# 第一步:APP下载安装

IOS设备

### 下载安装方式一

1.在IOS设备上,访问AppStore,搜索"smartbi mobile",找到"Smartbi Mobile"应用,如下:

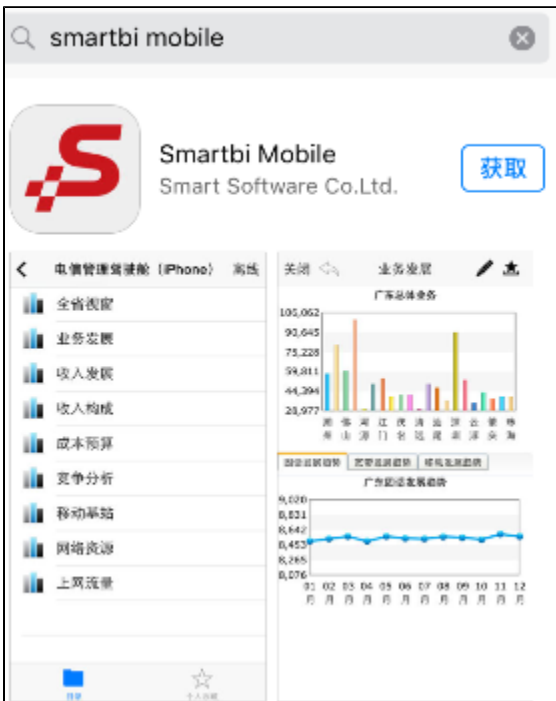

2.点击"获取"即可实现自动安装APP

# 下载安装方式二

1.在IOS设备上,通过safari浏览器访问 <http://app.smartbi.com.cn>,通过APP下载界面下载安装APP

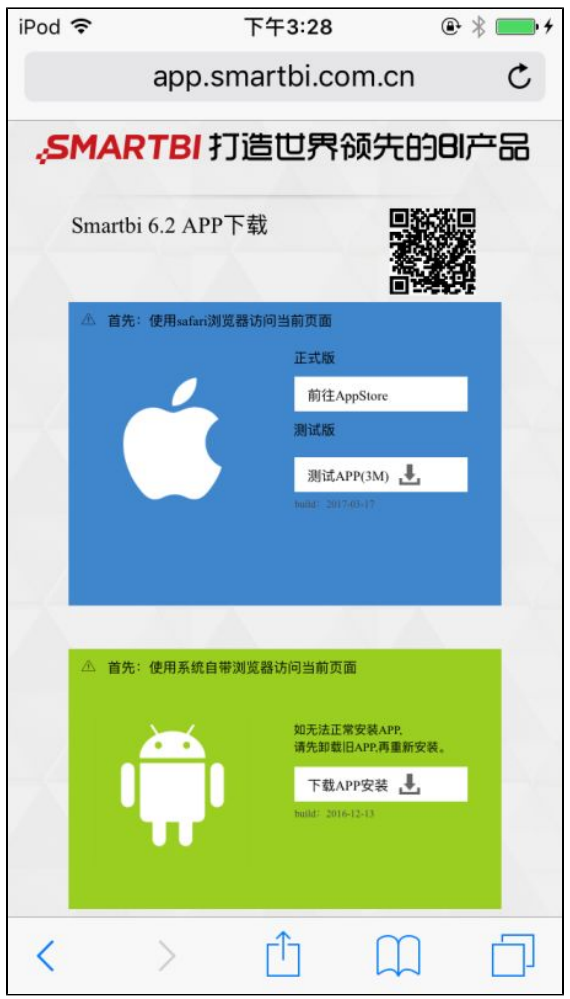

2.点击"测试APP",安装APP。

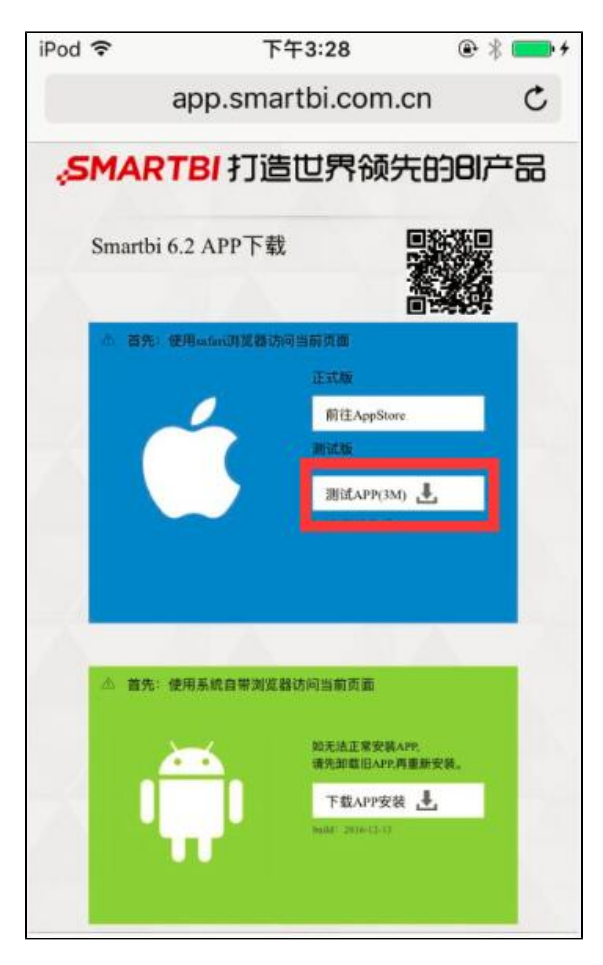

3.IOS可能要求输入密码,该密码即IOS自身的密码

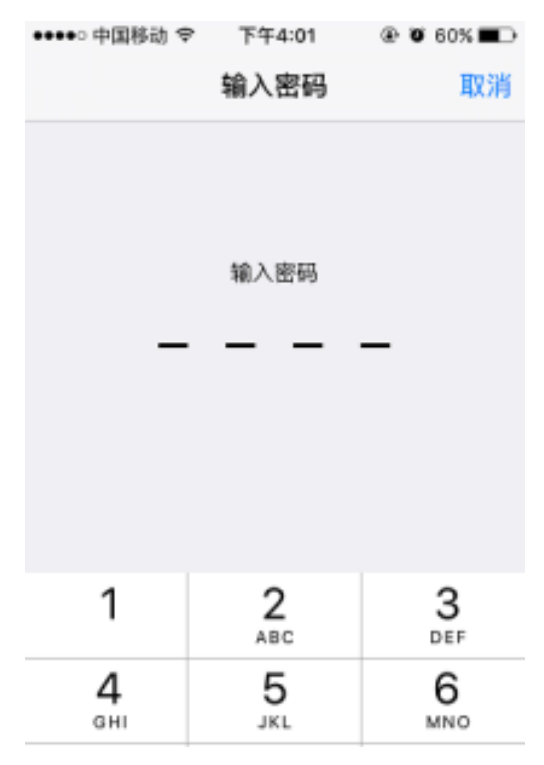

4.输入密码之后继续进行安装即可

注:

1. 在安装证书过程中, IOS可能会发出警告。该警告可以直接忽略, 点击"安装"按钮继续安装

警告 安装 取消 根证书

若安装证书"Smartbi CA", 此证书将被 添加到 iPhone 上被信任的证书列表中。

未验证的描述文件

不能验证"Smartbi CA"的真实性。

2.下载APP之后打开可能会出现以下错误

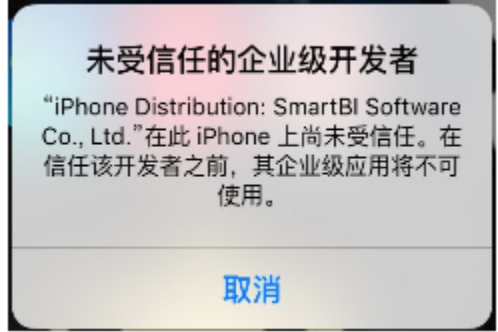

该问题是由于IOS系统默认不信任证书导致。需要到 IOS 的设置-》通用-》描述文件中,找到"SmartBI Software Co.,Ltd"

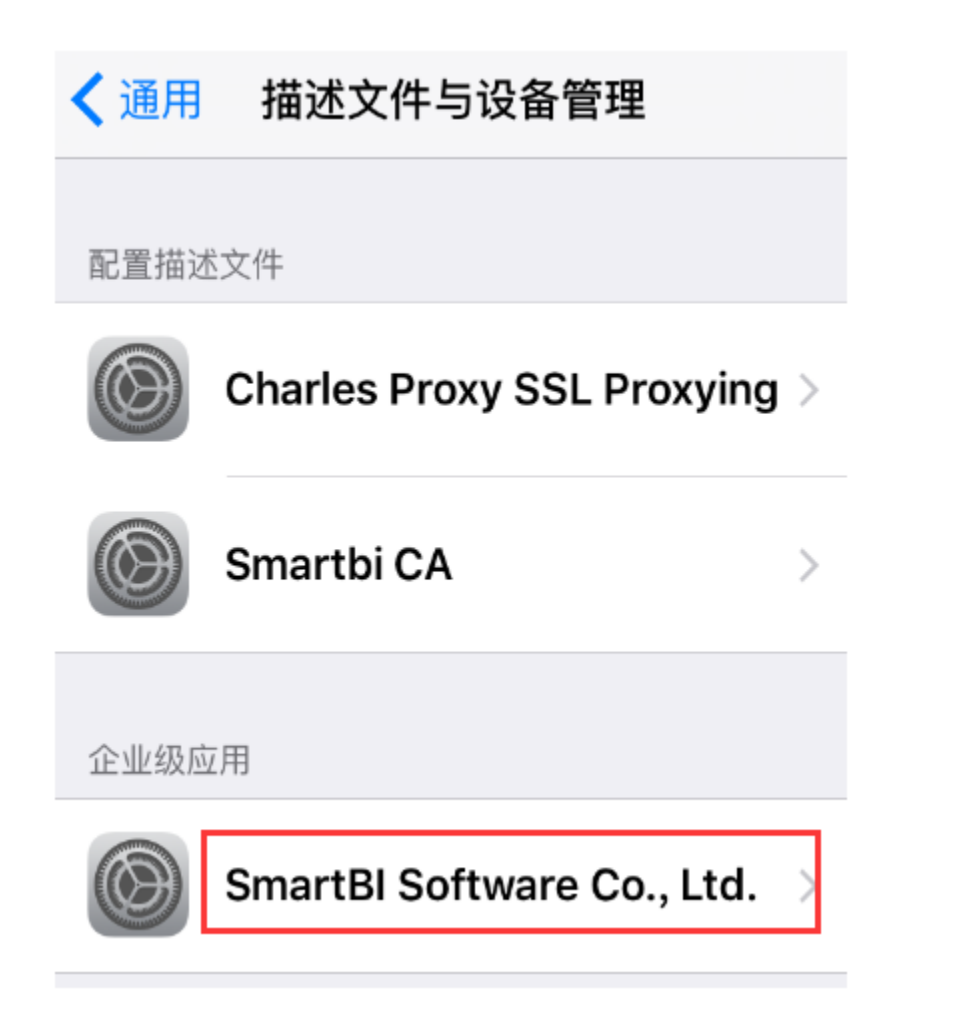

选中,点击"信任 SmartBI Software Co..Ltd",如下

く返回 SmartBI Software Co., Ltd.

来自开发者"iPhone Distribution: SmartBl Software Co., Ltd."的应用在此 iPhone 未受信 任, 在信任此开发者之前将不会运行。

# 信任"SmartBI Software Co., Ltd."

来自开发者"IPHONE DISTRIBUTION: SMARTBI SOFTWARE CO., LTD."的应用

Smartbi 已验证

#### 注:

在IOS端通过URL下载的方式,由于在APP中使用了证书,每年需重新签证。因此每年需要重新安装APP。

# 安卓设备

### 下载安装方式一

1. 进入安卓设备上的"应用商店"或"应用市场",搜索"Smartbi",如下:

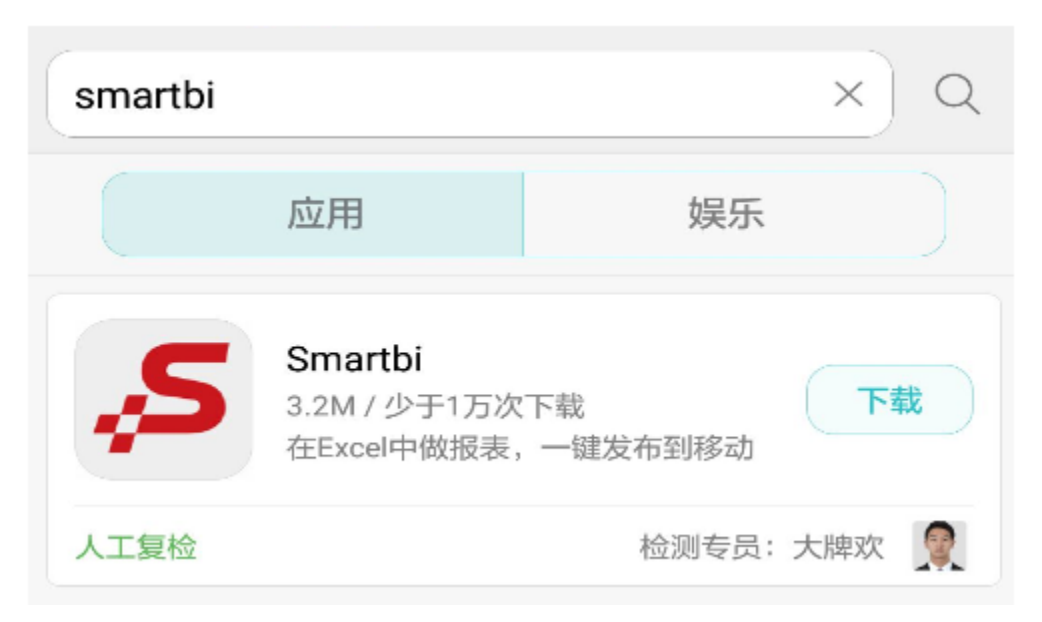

2.点击"安装"进行安装

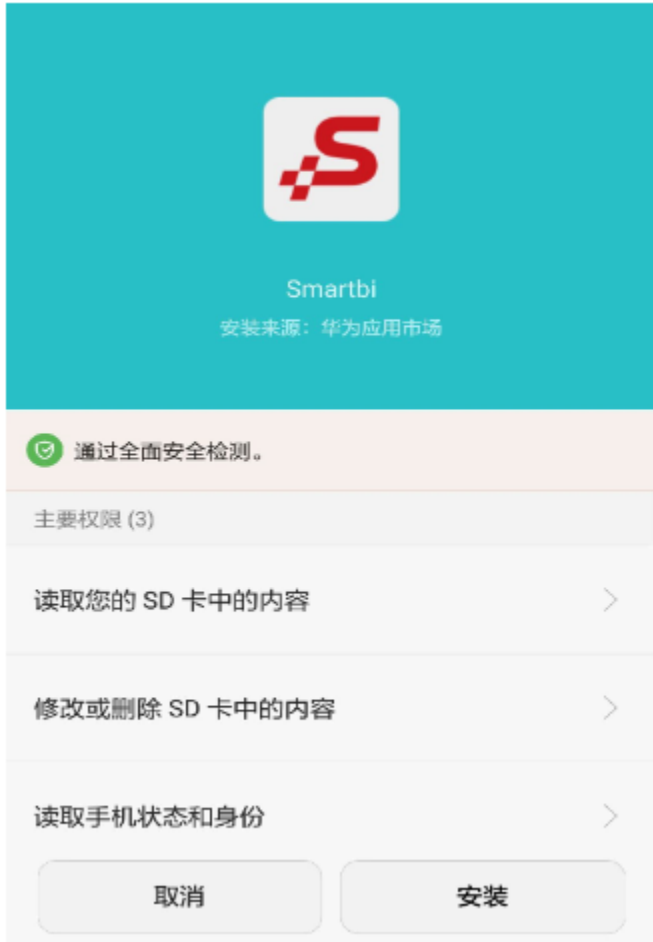

### 下载安装方式二

1.在安卓设备上,通过自带浏览器访问 [http://app.smartbi.com.cn](http://app.smartbi.com.cn/),通过APP下载界面下载安装APP

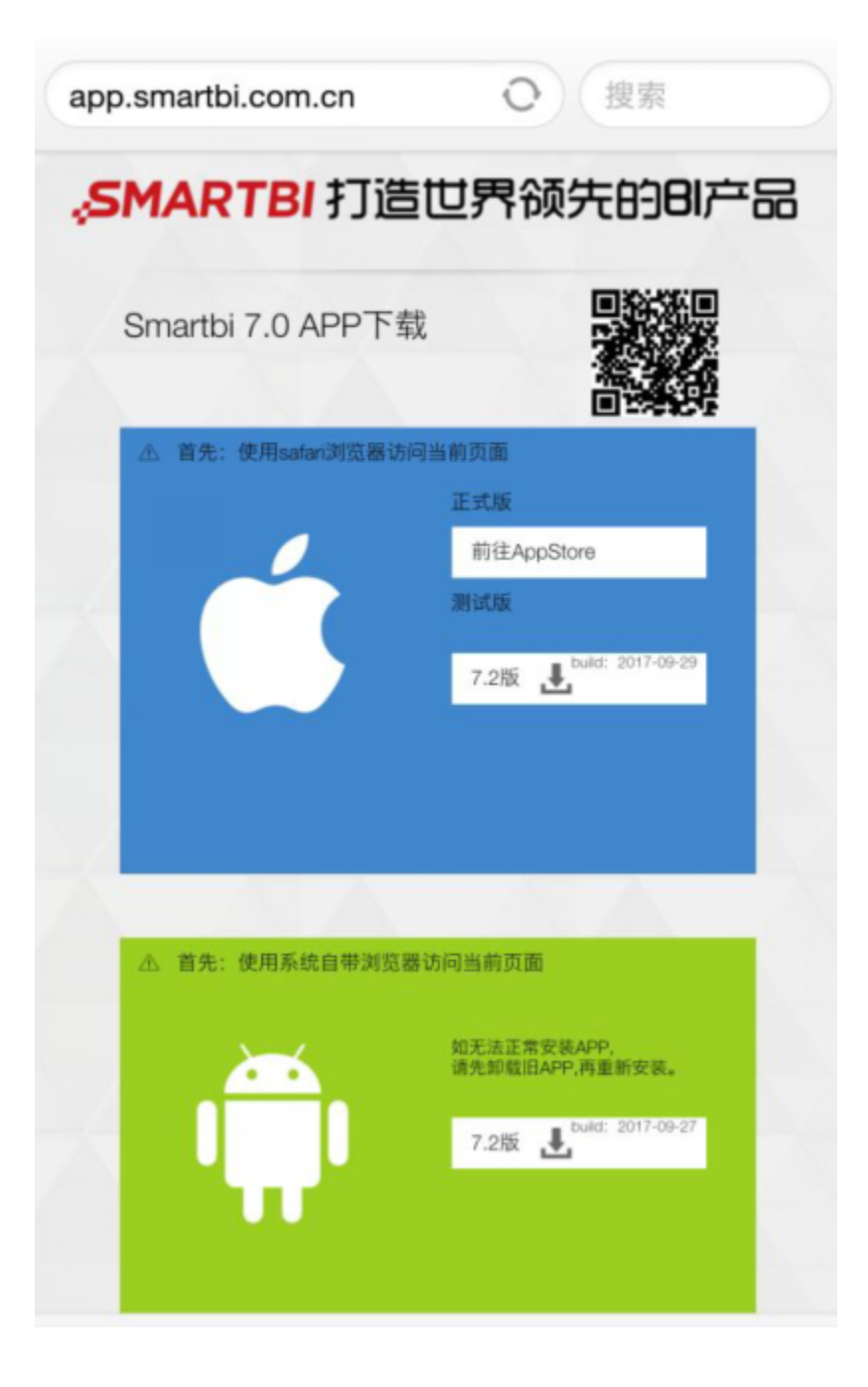

#### 2.点击如下位置,下载APP

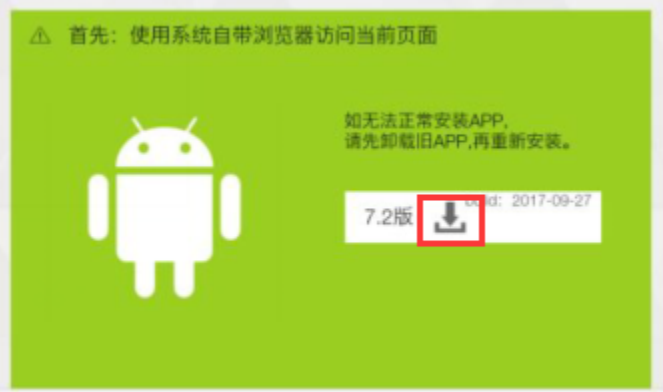

### 3.浏览器会下载 apk文件

#### 4.下载完成后,在浏览器的下载列表或文件管理中找到该apk进行安装

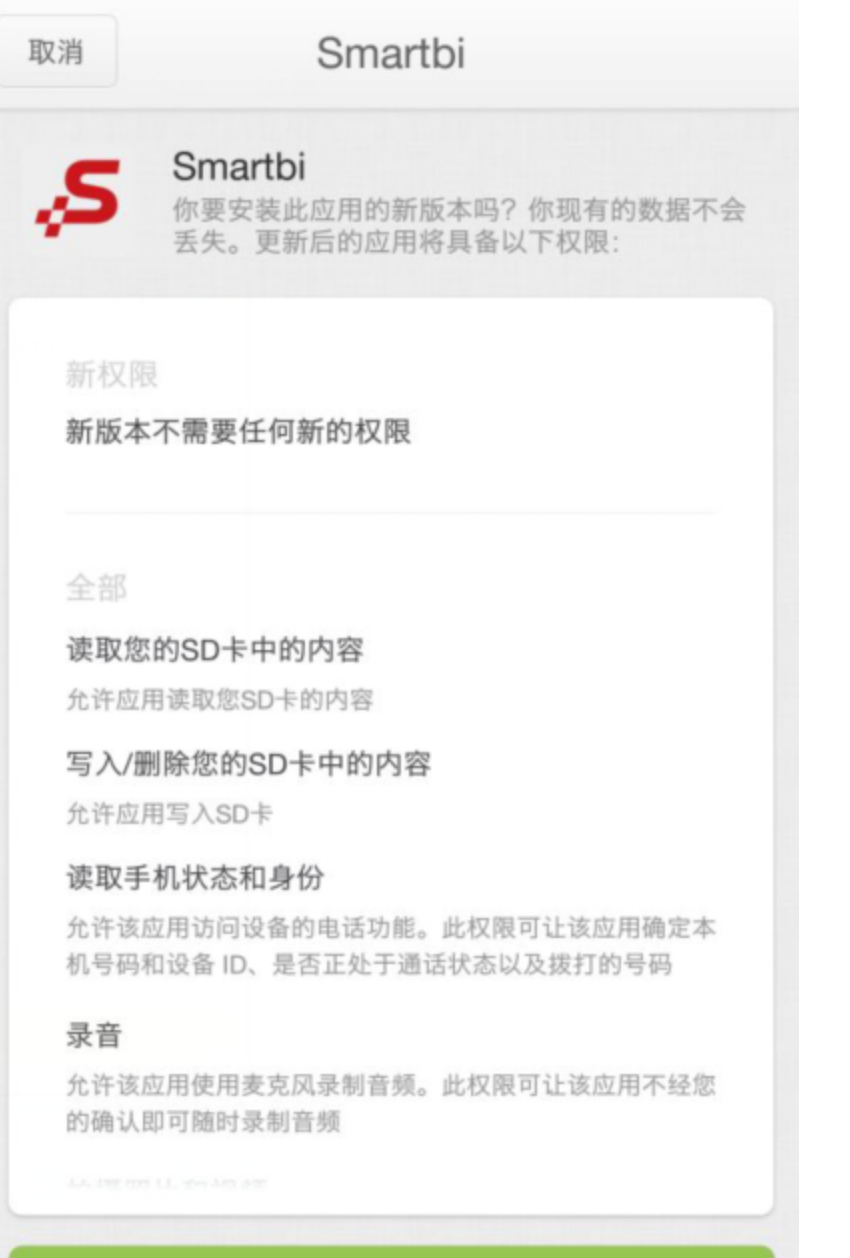

同意并安装